#### Copyright © Praxtour

# **User Manual** PraxCloud Hybrid

#### **Inhoud**

- 1. Power cable
- 2. Android Computer + SSD hard disk
- 3. HDMI cable
- 4. Mouse
- 5. Cadence sensor

### **Step 1: Connect Android Computer to TV**

- 1. Connect HDMI cable to the TV en the Android Computer.
- 2. Connect the powercable to the Android Computer and electricity socket.
- 3. Check if the SSD hard disk is connected to the Android Computer.
- 4. Connect the mouse to the USB port.
- 5. If necessary, use the TV remote control (source) to switch to the HDMI channel (Android Computer).

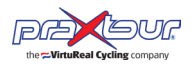

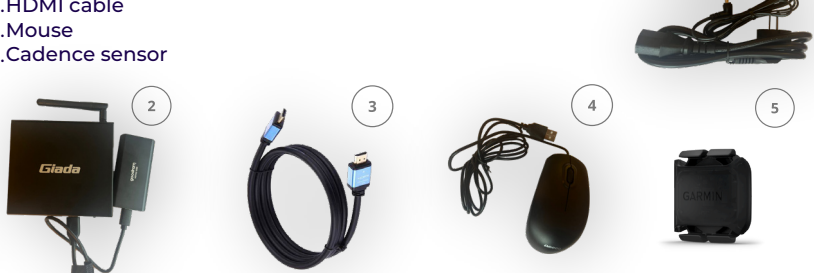

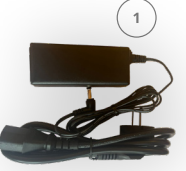

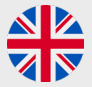

# **Step 2: Sensor connection**

- Fasten the cadence sensor to the crank and make sure the computer is on. 1.
- 2. Select 'Menu', followed by 'BLE Settings'.
- 3. Activate the sensor by pedaling.
- 4. Select the sensor and wait for the notification 'Successfully connected'.
- 5. Wait for the signalstrength (minimum 'Good') and battery % filled.
- 6. Press 'Menu' once again, followed by 'home'.

# **Step 3: Select PraxFit - PraxSpin - PraxFilm**

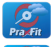

**PraxFit:** Based on rotations (RPM).

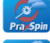

**PraxSpin:** Based on average speed.

**PraxFilm:** Based on rotations with fixed speed.

- 1. Make a choice and select a route / film.
- 2. Start with exercising, the route will appear.
- 3. As soon as you stop pedalling, the route pasues
- 4. Restart cycling, the locator appears, tap button 1 6 to jump to addiferent starting point.

# **Troubleshooting**

*Perform the following steps and check after each step if the program functions again.* 

- 1. Check if the sensor is properly fastened to the crank (picture 1).
- 2. Restart the Android Computer.
- Go back to step 2 (Sensor connection), first disconnect and descelect the sensor, then select 3. and reconnect the sensor again (part 4 and 5 of step 2).
- Check the battery percentage in 'BLE settings'. In case you encounter '--%', reset the sensor 4. by removing the battery. Replace the batter when the charge falls below 15%.
- 5. Restart the Android Computer.
- 6. If the problem has not been resolved, Choose the option 'PraxSpin' and contact your dealer or send a mail to *service@praxtour.com.*

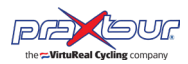

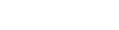

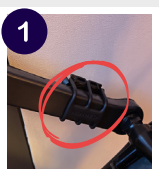